# **Procédure à suivre depuis un ORDINATEUR**

#### **Pour activer le compte Représentant Légal EduConnect / Pronote**

Ou si vous avez oublié l'identifiant ou Mot de Passe EduConnect / Pronote

# **<https://georges-brassens-lattes.mon-ent-occitanie.fr/>**

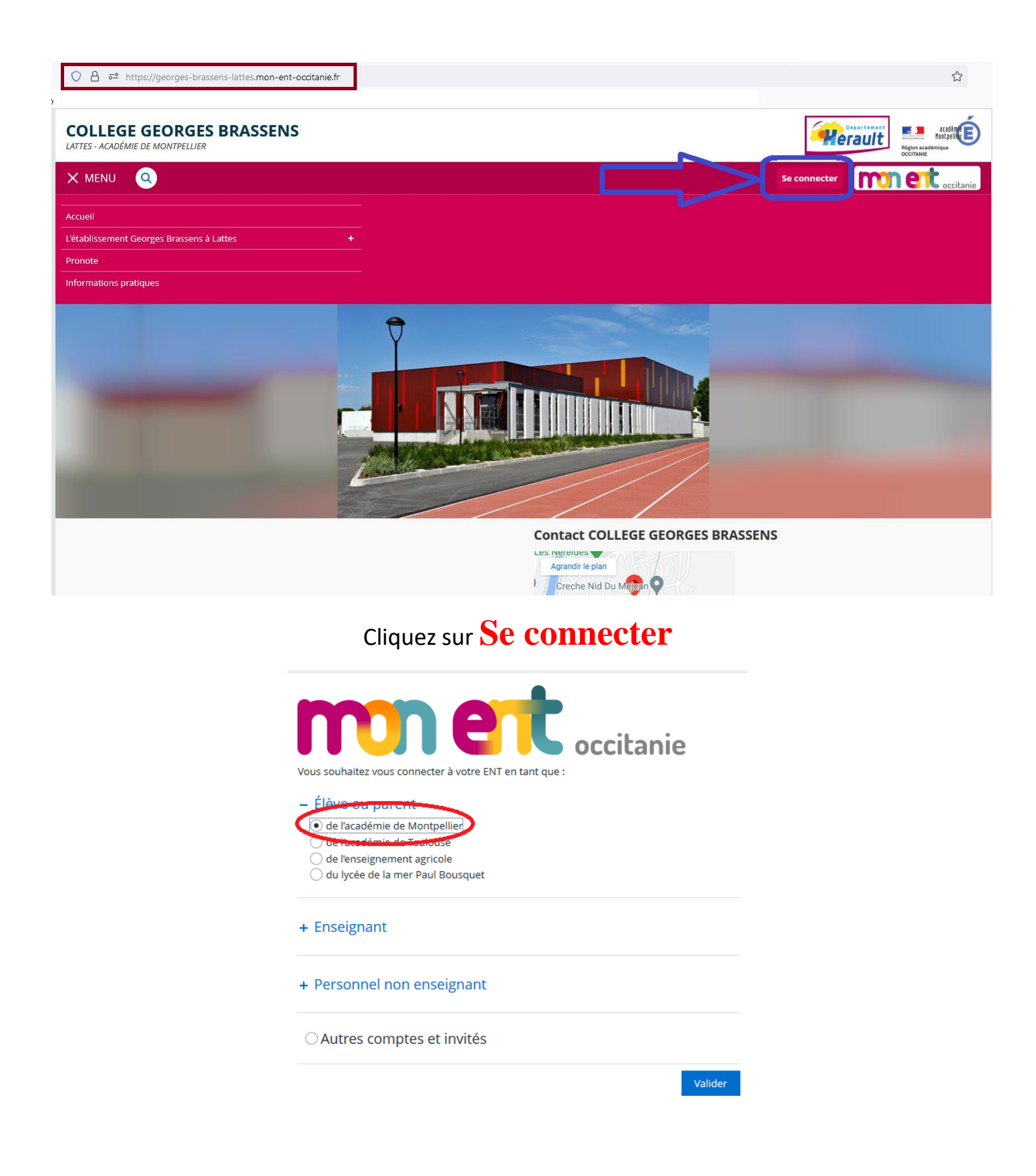

#### Choisissez Représentant légal

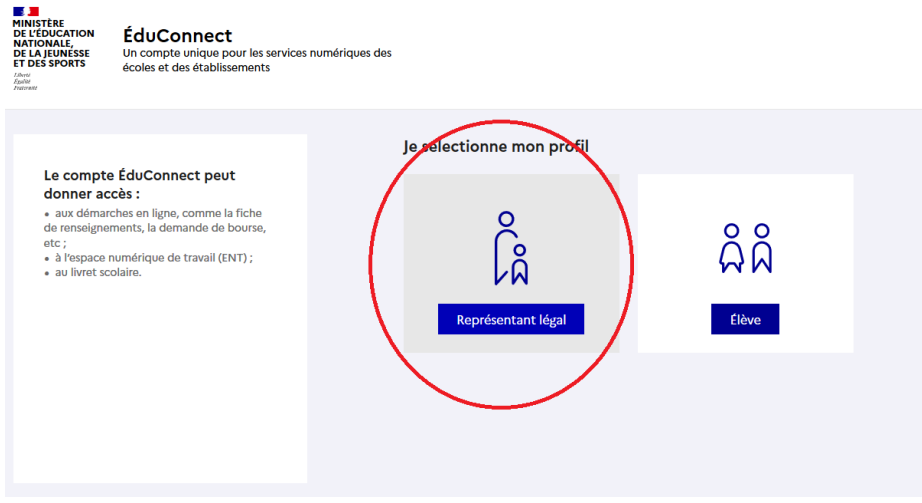

**Si vous ne connaissez pas votre identifiant :** cliquez sur l'option **Identifiant oublié** et vous recevrez votre identifiant par SMS ou Courriel.

**Si vous avez oublié votre Mot de Passe :** remplissez le champ Identifiant et cliquez **sur Mot de Passe oublié**. Vous recevrez votre mot de passe par SMS ou par Courriel.

**Si vous n'avez pas de compte :** cliquez sur l'option **Je n'ai pas de compte**

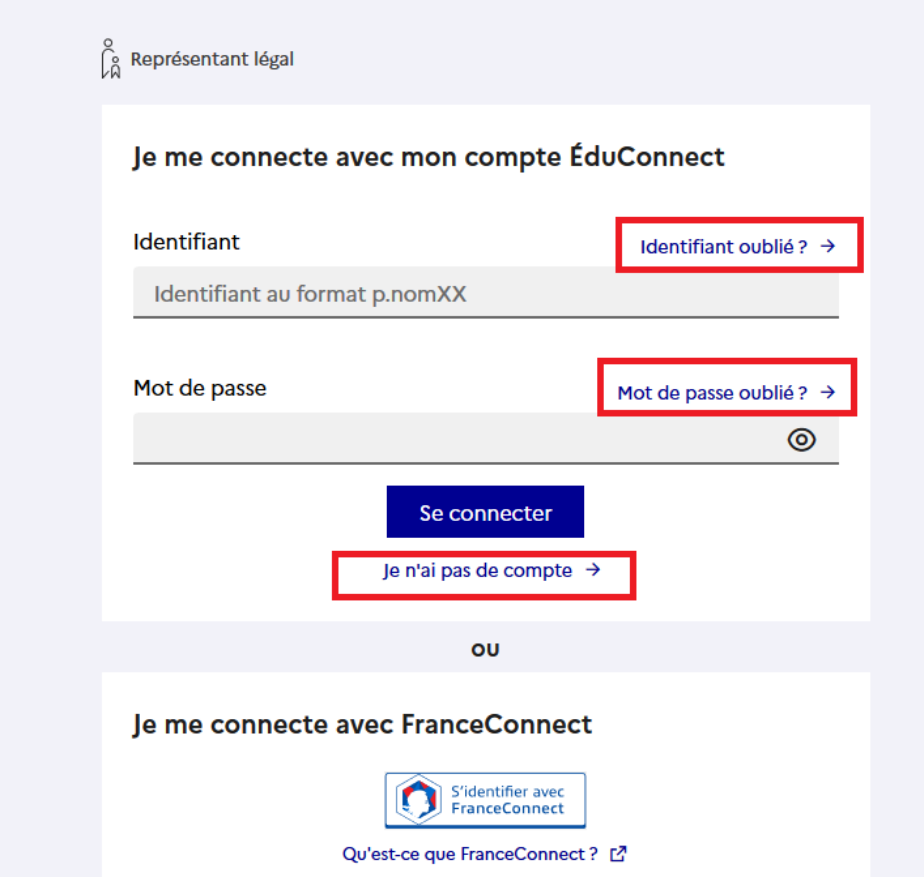

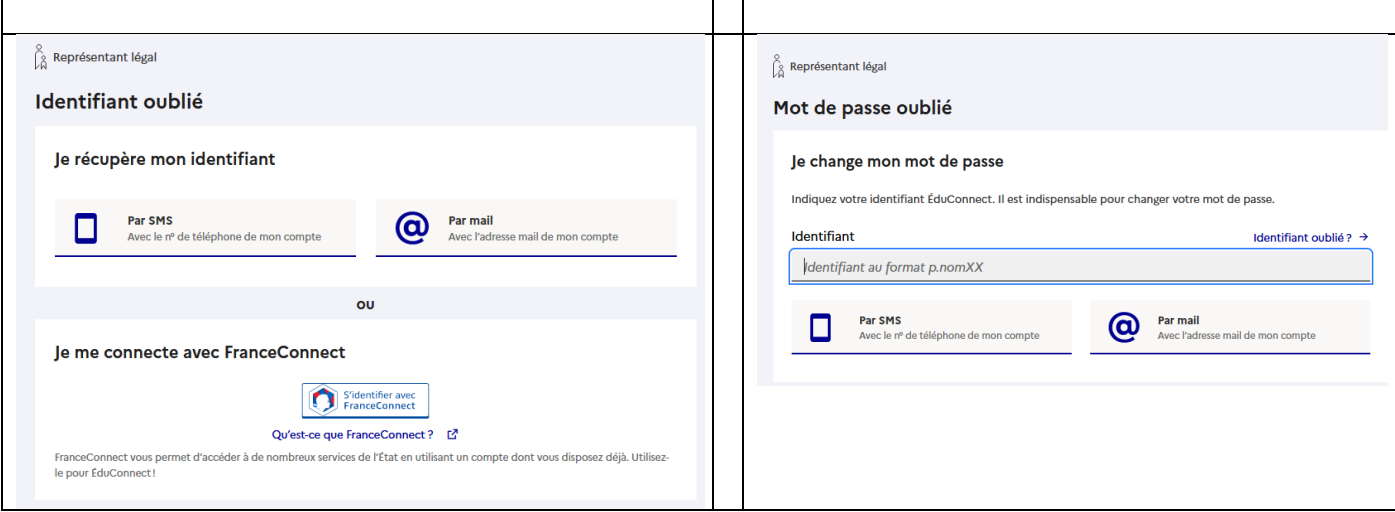

Une fois la connexion établie et sur l'Interface **Mon ENT,** dans le menu de gauche dépliez l'option **Établissement**

### Et cliquez sur **Pronote**

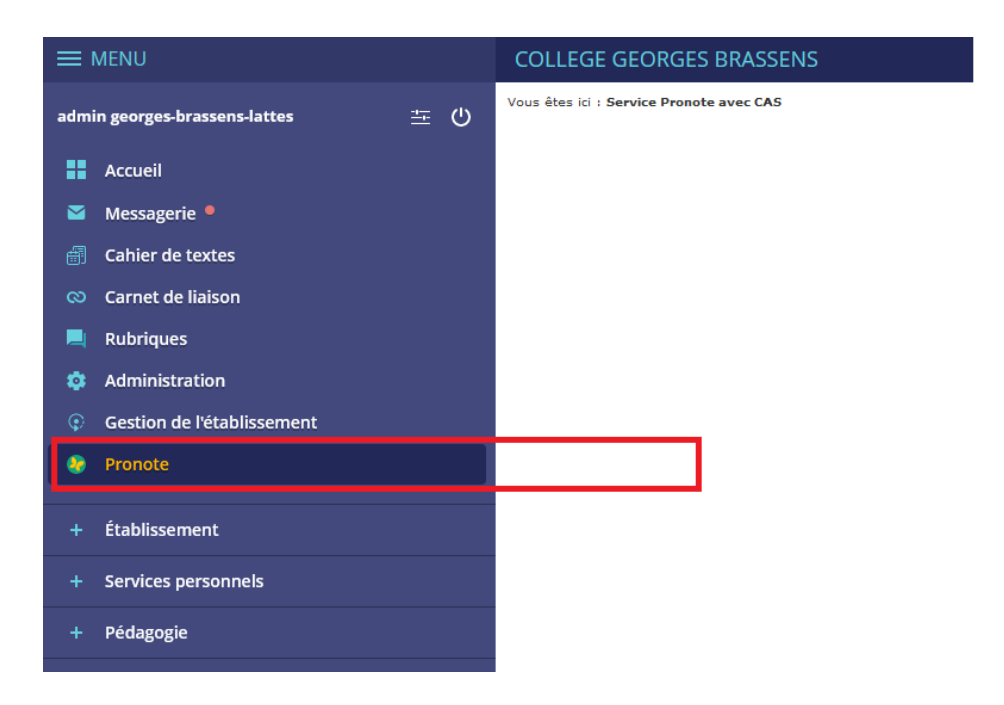